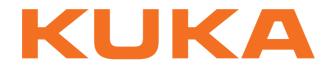

KUKA System Technology

KUKA Roboter GmbH

# KUKA.Sim 2.2

## Installation and Licensing

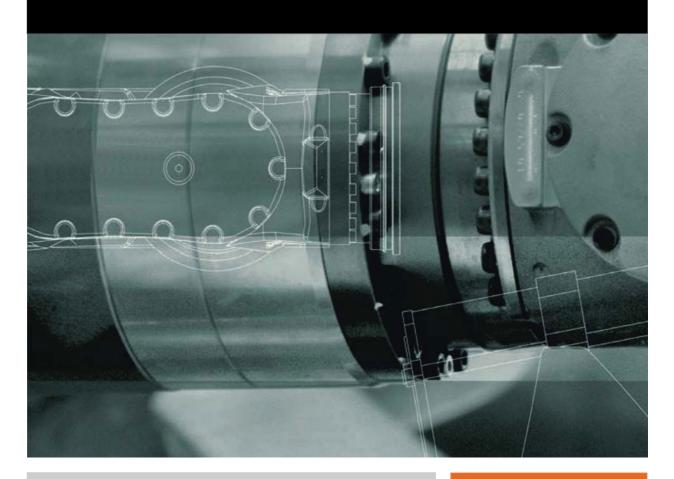

Issued: 12.12.2012

Version: KUKA.Sim 2.2 Installation V2 en (PDF)

KUKA.Sim 2.2

© Copyright 2012 KUKA Roboter GmbH Zugspitzstraße 140 D-86165 Augsburg Germany

This documentation or excerpts therefrom may not be reproduced or disclosed to third parties without the express permission of KUKA Roboter GmbH.

Other functions not described in this documentation may be operable in the controller. The user has no claims to these functions, however, in the case of a replacement or service work.

We have checked the content of this documentation for conformity with the hardware and software described. Nevertheless, discrepancies cannot be precluded, for which reason we are not able to guarantee total conformity. The information in this documentation is checked on a regular basis, however, and necessary corrections will be incorporated in the subsequent edition.

Subject to technical alterations without an effect on the function.

Translation of the original documentation

**KIM-PS5-DOC** 

Publication: Bookstructure: Version: Pub KUKA.Sim 2.2 Installation (PDF) en KUKA.Sim 2.2 Installation V3.1 KUKA.Sim 2.2 Installation V2 en (PDF)

## Contents

| 1     | Introduction                         | 5  |
|-------|--------------------------------------|----|
| 1.1   | Representation of warnings and notes | 5  |
| 2     | Product description                  | 7  |
| 2.1   | Product description                  | 7  |
| 3     | Installation                         | 9  |
| 3.1   | Minimum requirements for hardware    | 9  |
| 3.2   | General                              | 9  |
| 3.3   | Installing the software              | 9  |
| 4     | Licensing                            | 13 |
| 4.1   | Overview                             | 13 |
| 4.2   | License key                          | 13 |
| 4.3   | License types                        | 13 |
| 4.4   | Stand-alone license                  | 13 |
| 4.5   | CAD interfaces                       | 15 |
| 4.6   | Network license                      | 15 |
| 4.6.1 | Installing the license server        | 15 |
| 4.6.2 | License server settings              | 17 |
| 4.6.3 | Local network license                | 18 |
| 4.7   | License file                         | 19 |
| 4.7.1 | Requesting a license file            | 19 |
| 4.7.2 | Using a license file                 | 21 |
| 4.8   | License renewal and deactivation     | 22 |
|       | Index                                | 27 |

KUKA KUKA.Sim 2.2

## 1 Introduction

### 1.1 Representation of warnings and notes

Safety

These warnings are relevant to safety and **must** be observed.

| A DANGER<br>are taken. | These warnings mean that it is certain or highly probable that death or severe injuries <b>will</b> occur, if no precautions |
|------------------------|----------------------------------------------------------------------------------------------------|
|                        | These warnings mean that death or severe injuries <b>may</b> occur, if no precautions are taken.                             |
|                        | These warnings mean that minor injuries <b>may</b> occur, if no precautions are taken.                                       |
| NOTICE                 | These warnings mean that damage to property <b>may</b> oc-<br>cur, if no precautions are taken.                              |

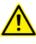

These warnings contain references to safety-relevant information or general safety measures.

These warnings do not refer to individual hazards or individual precautionary measures.

This warning draws attention to procedures which serve to prevent or remedy emergencies or malfunctions:

**SAFETY** INSTRUCTIONS Procedures marked with this warning **must** be followed exactly.

Notes

These hints serve to make your work easier or contain references to further information.

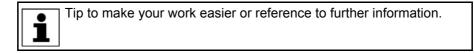

KUKA KUKA.Sim 2.2

Κυκα

### 2 Product description

### 2.1 **Product description**

The KUKA.Sim product family consists of three programs:

- **KUKA.Sim Layout** KUKA.Sim Layout is a program for creating 3D layouts with KUKA robots. It makes it possible to create different layouts, drafts and robot tasks quickly and easily and compare them with each other. With its extensive component library and Plug&Play functionality, it is the ideal simulation software for sales teams for producing concept studies and reachability analyses without cycle time specifications.
- **KUKA.Sim Tech** with an additional application programming interface (API). This interface enables other COM development environments (e.g. VBA or C++) to trigger and influence the simulation in different ways (e.g. starting and controlling).

CAD importers are available as an option. This requires a purchasable license for each import interface.

**KUKA.Sim Pro** KUKA.Sim Pro is used for the complete offline programming of KUKA robots. This product allows the analysis of cycle times and the generation of robot programs. It also enables a real-time connection to the virtual KUKA robot controller (KUKA.OfficeLite). KUKA.Sim Pro is additionally used for building parametric components and defining kinematic systems, which can also be used in KUKA.Sim Layout and KUKA.Sim Tech. KUKA.OfficeLite is included in the KUKA.Sim Pro package.

CAD importers are available as an option. This requires a purchasable license for each import interface.

KUKA KUKA.Sim 2.2

κυκα

### 3 Installation

### 3.1 Minimum requirements for hardware

**KUKA.Sim Layout** The minimum requirements for the computer are a 2 GHz CPU and 1 GB RAM, and an OpenGL-capable graphics card with at least 256 MB RAM and a resolution of 1024 x 768 pixels or a similarly specified notebook.

Supported operating systems are WIN XP - 32-bit or WIN 7 - 32/64-bit.

KUKA.Sim Tech /The minimum requirements for the computer are a 2 GHz CPU and 2 GBKUKA.Sim ProRAM, and an OpenGL-capable graphics card with at least 512 MB RAM and<br/>a resolution of 1024 x 768 pixels or a similarly specified notebook.

Supported operating systems are WIN XP - 32-bit or WIN 7 - 32/64-bit.

KUKA.OfficeLite For use of KUKA.OfficeLite, please note:

- KR C2 >> WinXP SP3 (32-bit)
- KR C4 >> Win7 (64-bit)

### 3.2 General

Internet access and an e-mail address are required to activate the product.

KUKA.Sim Layout >> SetupKUKASimLayout\_2.2.x.exe

KUKA.Sim Tech >> SetupKUKASimTech\_2.2.x.exe

KUKA.Sim Pro >> SetupKUKASimPro\_2.2.x.exe

KUKA.Sim Komponentenbibliothek >> SetupKUKASimLibrary\_2.2.x.exe

The component library can only be installed if a KUKA.Sim product is installed.

Administrator or installation rights are required for installing the software.

### 3.3 Installing the software

The following illustrations show the installation procedure for KU-KA.Sim Pro. The installation procedure for KUKA.Sim Layout and KUKA.Sim Tech is comparable with that for KUKA.Sim Pro.

### Installation of KUKA.Sim

Start the setup file ".exe"

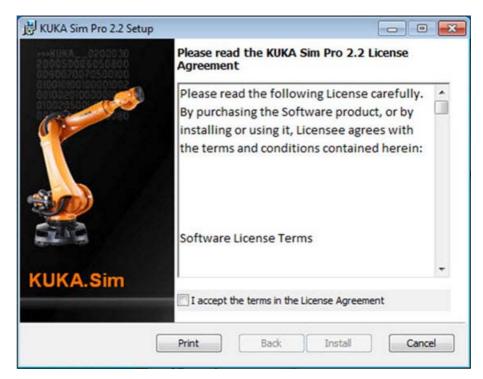

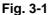

Read the agreement and activate the check box "I accept ..."

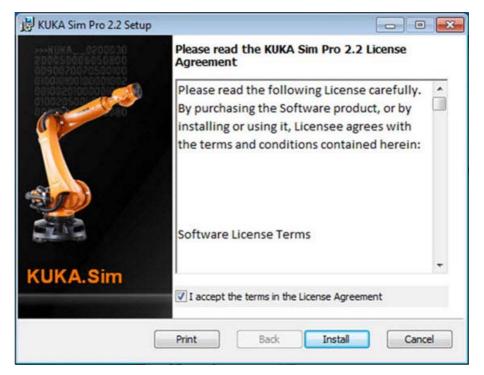

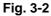

Select "Install" to start installation

### 3 Installation KUKA

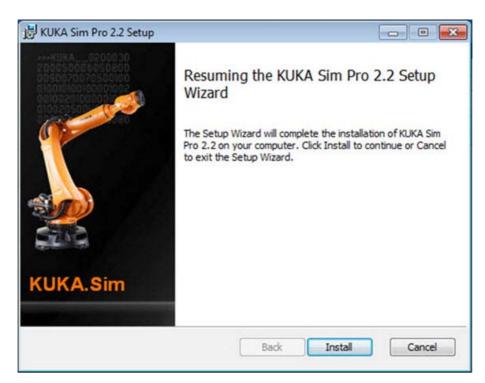

### Fig. 3-3

Select "Install" to complete installation

#### Installing the component library

The latest library is freely available in the download area under www.kukasim.com.

The KUKA.Sim component library contains over 1,000 typical layout components (robots, grippers, fences, etc.), various demo layouts and tutorials for KUKA.Sim. Although the KUKA.Sim products still work without the component library installed, it is strongly recommended that the component library is installed in order to be able to create layouts quickly and easily.

After installation of the KUKA.Sim software product, the component library is installed with the following program: SetupKUKASimLibrary\_2.2.0\_Buildx.exe

The procedure is very similar to the installation of the software products. Simply follow the instructions given.

#### Installation of KUKA.OfficeLite

Follow the instructions on the DVD for KUKA.OfficeLite.

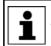

KUKA OfficeLite is only supplied together with KUKA.Sim Pro, not with the other products.

Administrator or installation rights are required for installing the software.

In the case of the installation files for KUKA.OfficeLite, there is also documentation provided, including a description of the installation and licensing procedure to be observed. KUKA KUKA.Sim 2.2

4 Licensing

κυκα

## 4 Licensing

### 4.1 Overview

- License key
  - License types:
    - Stand-alone license
    - Network license
- Renewal and deactivation

### 4.2 License key

The license key must be requested from simulation@kuka-roboter.de.

The following information is required for processing the request:

- KUKA contract number / order number
- Product type: KUKA.Sim Layout / KUKA.Sim Tech / KUKA.Sim Pro
- Stand-alone license / server license / number of licenses
- Your contact data (e.g. e-mail signature)

### 4.3 License types

Stand-alone license:

The license is on the PC on which KUKA.Sim is used. The license key is then valid for this PC only. It can also be transferred to a different PC.

Network license:

The license is assigned by a license server.

A license server must be set up which can be accessed across the network by the PC on which KUKA.Sim is installed.

### 4.4 Stand-alone license

KUKA.Sim is activated after installation. The product key must be requested as described under (>>> 4.2 "License key" Page 13).

The license is on the PC on which KUKA.Sim is used. The license key is then valid for this PC only. The license key is then valid for this PC only. It can also be transferred to a different PC. For a speedy transfer, Internet access is required.

Selection of the license type: "Stand-alone license":

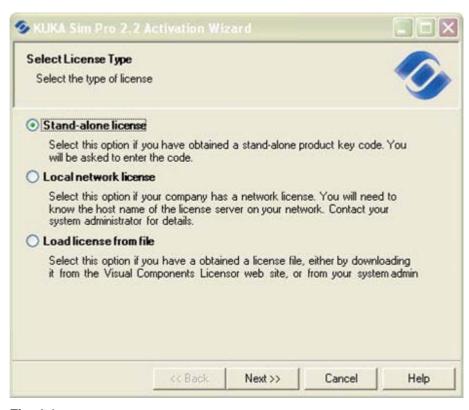

### Fig. 4-1

Then enter the license key:

| KUKA Sim Pro 2.2                           | Activation Wi | izar d |        |      |
|--------------------------------------------|---------------|--------|--------|------|
| Enter Product Key<br>Enter the product key | below         |        |        |      |
| Product key code (XXX                      | -             | <×)    |        |      |
|                                            |               |        |        |      |
|                                            | << Back       | Next>> | Cancel | Help |

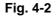

Complete the licensing procedure with "Next".

4 Licensing KUKA

### 4.5 CAD interfaces

CAD importers are available as an option. This requires a purchasable license for each importer.

The CAD licenses are **only** available as network licenses.

Licensing is performed as described in Section (>>> 4.6 "Network license" Page 15).

### 4.6 Network license

Network licenses provide a flexible way of using KUKA.Sim on more than one PC. When a license is requested by a PC, this license is then allocated to this PC. When KUKA.Sim is closed, the license becomes available again and can be accessed by another PC.

A license server is required to manage the network licenses.

**Precondition** The license server can be installed on any available network PC running Windows XP or higher. It is recommended that installation is performed with administrator privileges. "Microsoft Management Console" (MMC) should be installed on the license server. The software can be downloaded from the Microsoft website. In addition, ".NET framework 3.5" or higher should be installed.

### 4.6.1 Installing the license server

Installation is started by double-clicking on "SetupVCLicenseServer.msi". Follow the installation instructions.

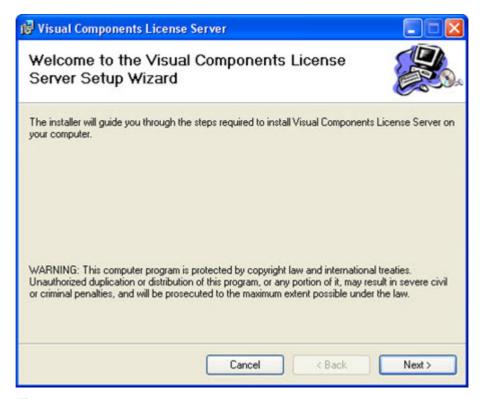

### Fig. 4-3

The software is installed by default under "C:\Program Files\VisualComponents\VisualComponentsLicenseServer". If the installation path is changed, the memory requirement should be checked:

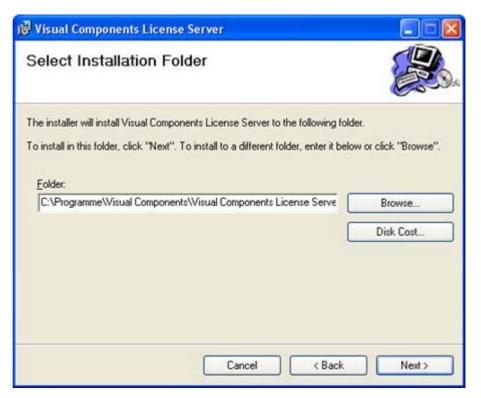

### Fig. 4-4

In the following window, start installation with "Next".

| 侵 Visual Components License Server                                                                                              |        |
|----------------------------------------------------------------------------------------------------|--------|
| Confirm Installation                                                                                                    |        |
| The installer is ready to install Visual Components License Server on your computer.<br>Click "Next" to start the installation. |        |
| Cancel < Back                                                                                                    | Next > |

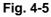

In the following window, complete the installation procedure with "Close".

### 4.6.2 License server settings

The license server is started via "Start > Programs > Visual Components > Visual Components License Server > Visual Components License Server Manager".

The following window appears:

| ◆ Datei Aktion Ansicht Fenster                                                                                                    | . 5                                                                                                    | <u>_6</u> ×                |
|----------------------------------------------------------------------------------------------------|----------------------------------------------------------------------------------------------------|----------------------------|
| Vouel Components Icense server     Server settings     Products     Clents     Clents     Unconfirmed deactivations     Licensor web site | Server state The license server is running. The license database is up to date. Server settings Port number 5033 Default client licensing policy Grant licenses to any client computer Grant licenses to approved client computers Commuter licenses limit Limit the number of commuter licenses Percent of total 100 Save changes | Ansicht +<br>Neues Fenster |

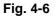

This area shows whether the **license server is started**. If the "Start" button is highlighted in black, then click on this button to start the license server.

- The **Port number 5093** is assigned.
- Commuter license limit makes it possible to specify what percentage of the licenses may be checked out.

On the left-hand side, select "Product keys" in order to enter the license key.

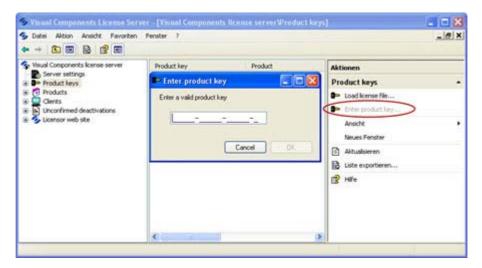

### Fig. 4-7

- The right-hand side changes and "Enter product key..." is offered. Click on this.
- A window is opened in the center, in which the license key can be entered.

If manual licensing is being performed using a license file, this license file must be loaded with "Load license file...".

Enter the license key and confirm with OK.

| S Visual Components License Ser                                                                                                    | and the second second se | iconse server@roduct | (keys)                                                                                                    |      |
|----------------------------------------------------------------------------------------------------|----------------------------------------------------------------------------------------------------|----------------------|----------------------------------------------------------------------------------------------------|------|
| S Datei Aktion Ansicht Fevoriten<br>↔ → € 🖬 🗟 😰 🖬                                                                                                    | Perister 7                                                                                                    |                      |                                                                                                    | _@ X |
| Visual Components Iterae server Visual Components Iterae server Visual Components Iterae server Visual Components Iterae Visual Components Visual Components Visual Component | Product key  Finter product key Enter a valid product key XXXXX-XXXXX-X                                                                                                    | Product              | Aktionen<br>Product keys<br>Load kense file<br>Load kense file<br>Load kense file<br>Arsicht<br>News Fenster<br>Atsubiseren<br>Liste exporteren<br>Hife |      |
|                                                                                                    | <                                                                                                    |                      | *                                                                                                    |      |

Fig. 4-8

### 4.6.3 Local network license

Selection of the license type: "Local network license"

| Select License Type                           |                                                                        |                   |               |
|-----------------------------------------------|------------------------------------------------------------------------|-------------------|---------------|
| Select the type of licer                      | nse                                                                    |                   |               |
| Stand-alone licens                            | e                                                                      |                   |               |
| Select this option if<br>will be asked to ent | you have obtained a sta<br>er the code.                                | and-alone product | key code. You |
| Local network lice                            | nse                                                                    |                   |               |
|                                               | your company has a nei<br>e of the license server ou<br>r for details. |                   |               |
| O Load license from                           | file                                                                   |                   |               |
|                                               | í you have a obtained a<br>Components Licensor w                       |                   |               |
|                                               |                                                                        |                   |               |

### Fig. 4-9

After starting the software for the first time, the server license must be set up. Select "Floating License" in the following window.

After this, enter the server name (Serverhost) and the port (5093) of the license server. Request the missing information from the responsible administrator. After successful confirmation of licensing, KUKA.Sim can be used. For the period of use, the license is blocked and cannot be used by another PC.

### 4.7 License file

A license file is used if KUKA.Sim is installed on a PC which has no Internet connection.

When using the license file, the following procedure must be observed:

- Request a license key from KUKA Roboter GmbH (simulation@kuka-roboter.de)
  - The e-mail should specify the product designation and order number (>>> 4.2 "License key" Page 13).
- Install the KUKA.Sim product on the desired PC.
- Start KUKA.Sim and enter the license key.
- Select "Activate manually" and save the request file.
- Request the license file on a PC with Internet access.
   Internet link: https://portal.visualcomponents.net/website/kuka
- Save the license file (.dat) on the KUKA.Sim PC and continue with the licensing procedure (>>> 4.7.2 "Using a license file" Page 21).
- Complete the licensing procedure >> KUKA.Sim is started.

### 4.7.1 Requesting a license file

The license file can be created on the following website:

Internet link: https://portal.visualcomponents.net/website/kuka

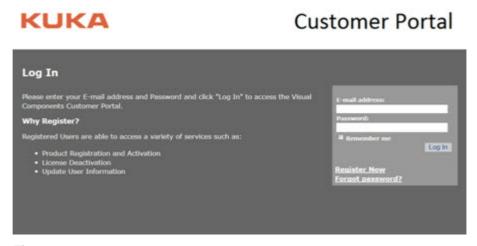

### Fig. 4-10

Log in with your e-mail address, or perform registration first. Select "Manual Licensing":

## KUKA

## **Customer Portal**

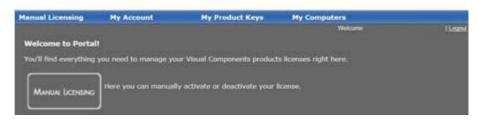

### Fig. 4-11

KUKA

Browse for the "request file" and select "Upload".

## **Customer Portal**

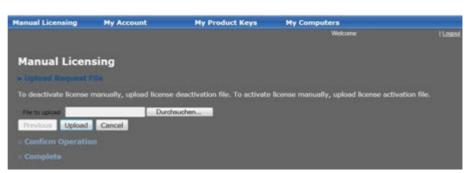

### Fig. 4-12

Click on "Confirm" to create the license file.

## KUKA

## **Customer Portal**

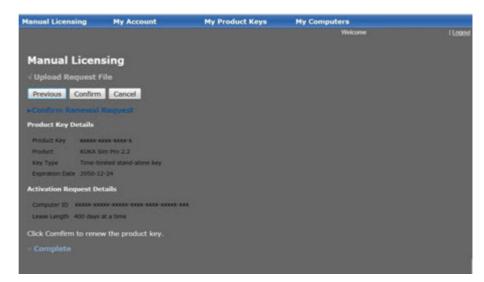

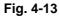

Save the license (.dat) file using "Click to Download" and complete the procedure with "Finish":

## **Customer Portal**

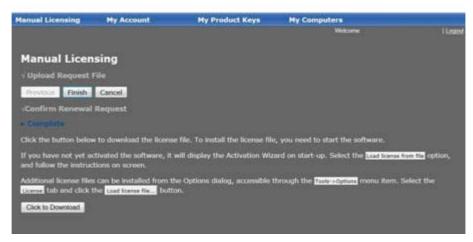

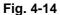

### 4.7.2 Using a license file

Save the license (.dat) file on the KUKA.Sim PC.

Selection of the license type: "Load license from file"

| KUKA Sim Pro 2.2 Activ                                                                     | ation Wizard              |                     |       |
|--------------------------------------------------------------------------------------------|---------------------------|---------------------|-------|
| Select License Type                                                                        |                           |                     |       |
| Select the type of license                                                                 |                           |                     |       |
| O Stand-alone license                                                                      |                           |                     |       |
| Select this option if you hav<br>will be asked to enter the co                             |                           | ne product key code | . You |
| O Local network license                                                                    |                           |                     |       |
| Select this option if your co<br>know the host name of the<br>system administrator for det | license server on your r  |                     |       |
| Load license from file                                                                     |                           |                     |       |
| Select this option if you have<br>it from the Visual Component                             |                           |                     |       |
|                                                                                            |                           |                     | 7     |
| 5                                                                                          | <back next="">&gt;</back> | Cancel              | Help  |

### Fig. 4-15

After selection, the path of the license (.dat) file must be specified. Finally, complete the licensing procedure.

### 4.8 License renewal and deactivation

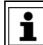

After activation, the license is valid for 400 days. Renewal can be carried out at any time.

Renewal and deactivation of the license is carried out in the menu bar under Tools / Options:

| Tools Help          |   |
|---------------------|---|
| Measure             |   |
| Add Dimensions      |   |
| Add Annotations     |   |
| Set UCS             |   |
| Collision Detection | • |
| Options             |   |

### Fig. 4-16

All entered licenses are listed on the "Lizenzen" tab (1):

| Optionen                                   | 1                             |            |                                             | ×     |
|--------------------------------------------|-------------------------------|------------|---------------------------------------------|-------|
| Allgemein Simulation Einhei                | ten Verteilungen Lizenzer     | Librar     | y Revision                                  |       |
| Product key                                | Product                       | 0          | State                                       |       |
| CATV5-N1314-L3E0Y-4                        | CatiaV5                       |            | Server license                              |       |
| CTERE-NTYX0-C170D-F                        | CoreTechnologie Reader        |            | Server license                              |       |
| Price K5P22-5M161-8N7XC-4                  | KUKA Sim Pro 2.2              | X          | Active                                      |       |
| 5TREA-N17EQ-5N44U-H                        | Step Reader                   | 9          | Server license                              |       |
| Product key details<br>Product key K5P22-5 | M161-8N7XC-4                  |            | <b>2 ——</b> Renev                           | v     |
| Product KUKA Sim                           | Pro 2.2                       |            | 3 — Deactival                               | te    |
| Product key type Stand-alon                | e license                     |            | <u>ــــــــــــــــــــــــــــــــــــ</u> |       |
| Lease policy Leased 40                     | 1 days at a time, 371 days le | ft in curr | ent lease Activate manua                    | lly   |
| Expiration date 24.12.2050                 |                               |            | 5 - Remove produc                           | t key |
| Add product key                            | pen license file              | 3          | 8 — Network serve                           | er    |
| 6                                          | 7 ок                          |            | Abbrechen Übernet                           | nmen  |

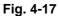

### 2 - "Renew"

If an Internet connection is available, this can be used to renew the license. The activation period is reset to 400 days.

### 3 - "Deactivate ... "

If an Internet connection is available, the license can be deactivated online.

If no Internet connection is available, a file can be generated manually in order to be able to carry out deactivation via another PC.

The procedure for manual deactivation is similar to that for manual activation >> see Section "KUKA.Sim 2.2 Requesting a license file".

| S Deactivate product key                                                                                                    |      |
|----------------------------------------------------------------------------------------------------|------|
| Deactivate product key                                                                                                    |      |
| Select the deactivation method to use                                                                                                    |      |
| C Deactivate product key on-line                                                                                                    |      |
| This option deactivates the product key on-line. You need a working<br>Internet connection to use this option.                                                                                      |      |
| C Deactivate product key manually                                                                                                    |      |
| This option generates a deactivation permission request file. You will<br>need to upload this file to the Visual Components licensor web site in<br>order to obtain a deactivation permission file. |      |
| I already have a deactivation permission file                                                                                                    |      |
| << Back Next>>> Cancel                                                                                                    | Help |

### Fig. 4-18

#### 4 - "Activate manually..."

If no Internet connection is available, a file can be generated manually in order to be able to carry out activation via another PC >> see Section "KUKA.Sim 2.2 Requesting a license file".

Link: https://portal.visualcomponents.net/website/kuka

#### 5 - "Remove product key"

Removes a product key from the list.

### 6 - "Add product key ... "

Adds a new product key to the list.

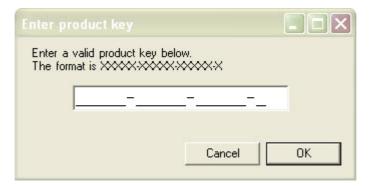

### Fig. 4-19

7 - "Open license file..."

Opens a license file.

8 - "Network server..."

The license server can be specified and activated here.

| Network server settings      |  |
|------------------------------|--|
| ✓ Use network license server |  |
| Server host:                 |  |
| Server port: 5093            |  |
| OK Cancel                    |  |

### Fig. 4-20

Server host: <Enter PC name>

Server port: 5093

**Note:** At first installation on the license server, the server port 5093 must be activated as UDP in the Windows firewall.

In Windows7, the setting must be made under Control Panel\All Control Panel Items\Windows Firewall >> Advanced Settings >> Inbound Rules and Outbound Rules.

| 🖗 Windows-Firewall 🛛 🚺                                                      |                   |                                    |           |
|-----------------------------------------------------------------------------|-------------------|------------------------------------|-----------|
| Allgemein Ausnahmen                                                         | Erweitert         |                                    |           |
| Der Windows-Firewall is<br>Einstellungen über eine<br>Programme und Dienste | Gruppenrichtlinie | r Netzwerkadministrator steu<br>a. | ert diese |
| Name                                                                        |                   | Gruppenrichtlinie                  | ^         |
| 🗹 baramundi Manage                                                          | ment Agent (C:\   | Pro Nein                           |           |
| 🗹 baramundi Remote                                                          | Executor          | Nein                               |           |
| ☑ BFCRX-10099-TCF                                                           | >                 | Nein                               |           |
| BMA-10087-UDP                                                               |                   | Nein                               |           |
| Cross3                                                                      |                   | Nein                               |           |
| Datei- und Drucke                                                           | freigabe          | Nein                               |           |
| KrcSim                                                                      |                   | Nein                               |           |
| KrcVrc.exe                                                                  |                   | Nein                               |           |
| KrcVrcMgr for KRC                                                           | 5.2 Release 1.0   | 04.00 Nein                         |           |
| KUKA HMI                                                                    |                   | Nein                               |           |
| VII TCserver eve                                                            |                   | Nein                               | ~         |
| Programm                                                                    |                   | Irch Windows-Firewall gebloo       | Löschen   |
| weiche hisiken desten                                                       | an beim Zuidssei  | OK                                 | Abbrechen |

### Fig. 4-21

Click on "Port..." to open the following window.

| Port hinzufügen                                  |                                                                                                    |  |
|--------------------------------------------------|----------------------------------------------------------------------------------------------------|--|
| Firewall zu öffnen. I<br>des Protokolls erha     | se Einstellungen, um einen Port durch den Windows-<br>nformationen betreffend der Suche der Portnummer und<br>Iten Sie in der Dokumentation des Programms bzw. des<br>srwenden möchten. |  |
| Name:                                            | Lizenzserver                                                                                                    |  |
| Portnummer:                                      | 5093                                                                                                    |  |
|                                                  |                                                                                                    |  |
| Welche Risiken bestehen beim Öffnen eines Ports? |                                                                                                    |  |
| Bereich ändern                                   | OK Abbrechen                                                                                                    |  |

### Fig. 4-22

The name can be freely selected. "License server" is entered here by way of example.

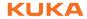

The port number must be 5093, the option "UDP" must be selected.

9 - "X"

All licenses marked with an "X" can be transferred.

## Index

Symbols .NET Framework 3.5 15

### Α

Activate manually 23 Add product key 23 API 7 Application interface 7

### С

CAD importer 15 CAD interfaces 15 Commuter license limit 17 Cycle times 7

### D

Deactivate 23 Deactivation 13, 22

### I

Installation 9 Installation of KUKA.Sim 9 Installation, component library 11 Installation, KUKA.OfficeLite 11 Installation, software 9 Internet access 9 Introduction 5

### Κ

KUKA.OfficeLite 7, 9 KUKA.Sim Layout 7 KUKA.Sim Pro 7 KUKA.Sim Tech 7

### L

License file 19 License file, requesting 19 License file, use 21 License key 13 License server 13, 15 License server settings 17 License server started 17 License types 13 Licenses checked out 17 Licensing 13 Local network license 18

### Μ

Microsoft Management Console 15 Minimum requirements, hardware 9 MMC 15

### Ν

Network license 13, 15 Network server 24

### 0

Offline programming 7

Open license file 23 Operating system 9

### Ρ

Port number 17 Product description 7

### R

Real-time connection 7 Remove product key 23 Renew 22 Renewal 13, 22

### S

Safety instructions 5 Server port 5093 24 Setup 9 Stand-alone license 13

### W

Warnings 5 WinXP SP3 9 KUKA KUKA.Sim 2.2

### KUKA.Sim 2.2